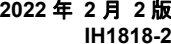

この度は、本製品をお買い上げいただきまして誠にありが とうございます。このスタートアップガイドに従って**iStorage HS Lite** の設定を行ってください。バックアップ を実施できる状態まで設定できます。

本スタートアップガイドは製品添付の「**iStorage HS Lite** 導入・メンテナンスガイド」の簡略版です。各 **STEP** の詳 細やメンテナンスの方法については、導入・メンテナンス ガイドを参照してください。

# STEP1 事前準備

本製品の出荷時には以下の設定を行っています。出荷時設定内容を確認すると共に必要な情報をご用意ください(以下のメモ欄に記載して下さい)。

#### [表 1] 出荷時設定内容

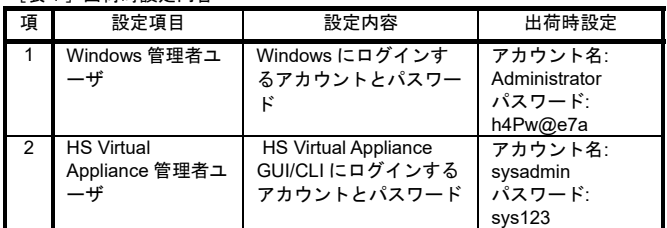

#### $[+0.1 \t 2.377]$

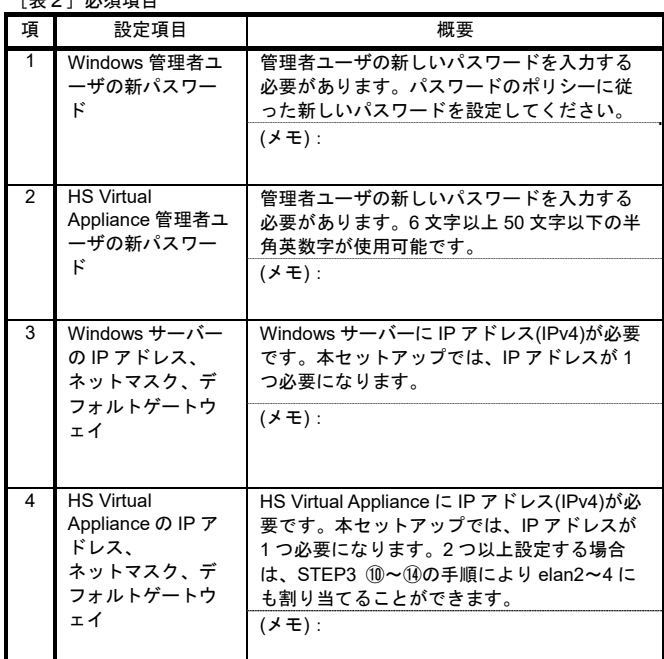

外部のネットワークと通信できる LAN ケーブルを LAN1 に接続してください。Express5800 の LAN コネクタの位置は右図の通りです

また、Windows サーバーをネット めに LAN1 のネットワーク設定([表2]項番 3) を 行ってください。

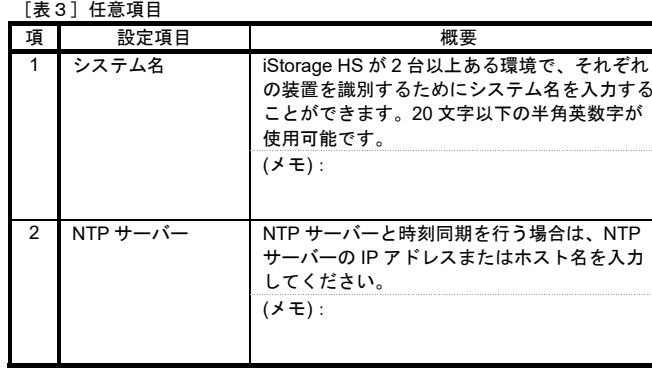

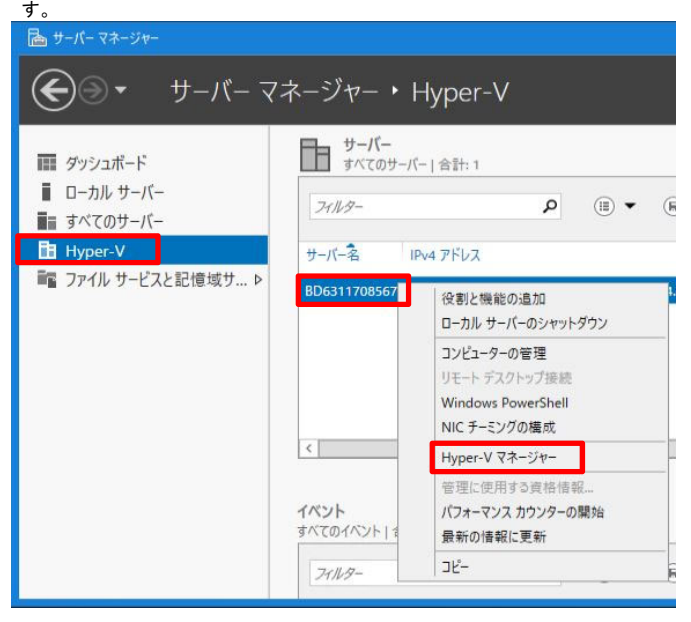

③ 「**Hyper-V** マネージャー」にある「サーバー名」をクリックします。「操作」 にある**「仮想スイッチマネージャー」**をクリックします。

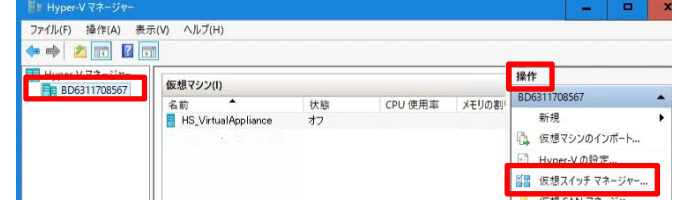

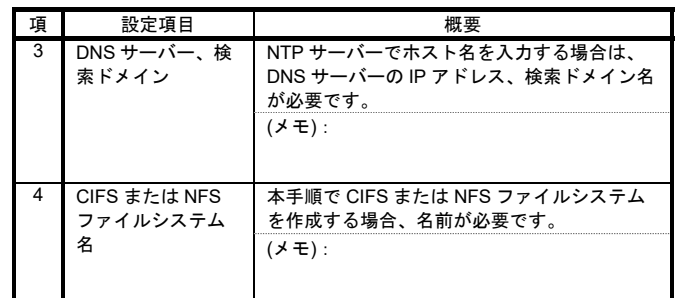

本製品の設定時には以下が必要になりますのでご用意ください。

### $[#4]$

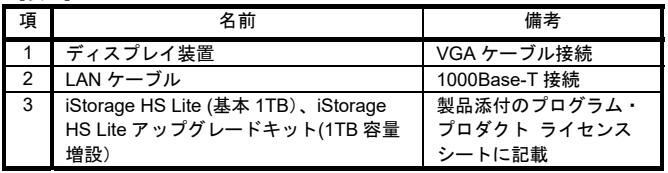

# STEP2 Express5800 サーバーの起動

Express5800 サーバーが使えるようになるまでの手順は、Express5800 のスタート アップガイドを参照してください。

- ① Express5800 サーバーの電源を入れます。
- ②Windows 管理者ユーザでログインします。([表1] 出荷時設定内容を参照して ください。)

# STEP3 運用環境設定

LAN1 に接続した仮想スイッチを作成し、HS Virtual Appliance の仮想 NIC elan1 を 作成した仮想スイッチに接続する手順を示します。これにより、仮想 NIC elan1 が LAN1 を経由して外部のネットワークに繋がります。

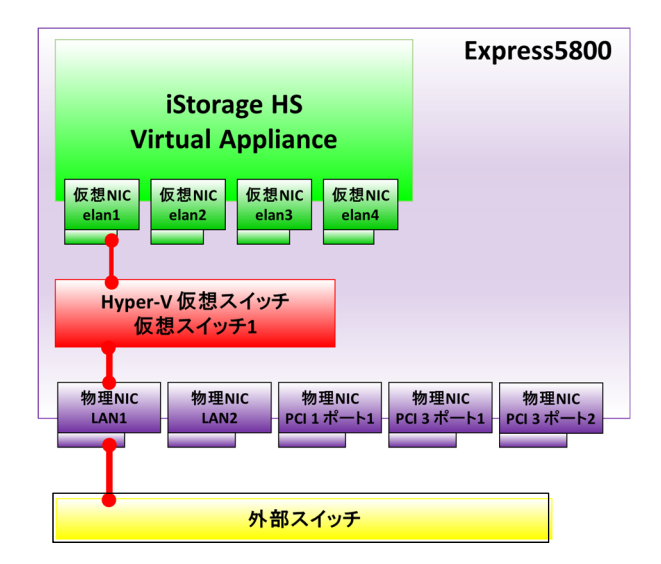

### 【 **1. LAN** ケーブルの接続 】

 3TB モデルの場合は、LAN1 とになります。

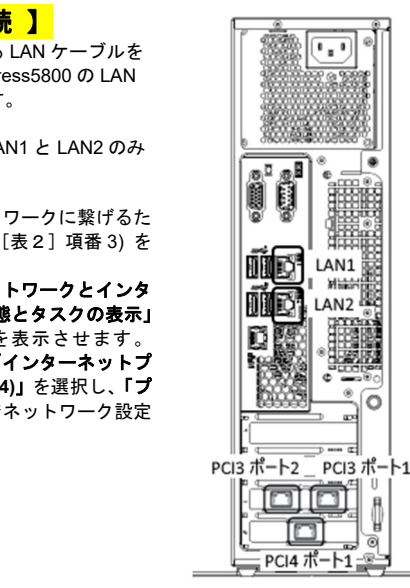

 「コントロールパネル」→「ネットワークとインターネット」→「ネットワークの状態 →「アダプター設定の変更」を 「LAN1」をダブルクリックし、「 ロトコル バージョン **4 (TCP/IPv4)**」を選択し、「プ ロパティ」をクリックすることで 画面が表示されます。

#### 【 **2.** 仮想ネットワークの設定 】  $_{\tiny\textregistered}$ サーバーマネージャーを表示させます。

ログイン時に自動起動したサーバーマネージャーを終了させた場合、スタート

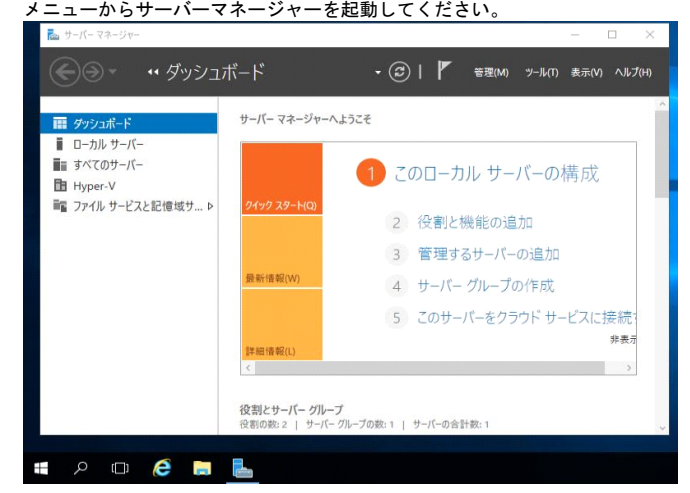

② 「**Hyper-V**」を選択します。その後、「サーバー名」(サーバー名は工場出荷時に 設定されています)を右クリックし、「**Hyper-V** マネージャー」をクリックしま

- ④ 「外部」を選択し、「仮想スイッチの作成」をクリックします。ここで作成し た仮想スイッチは、HS Virtual Appliance と外部ネットワークを繋ぐために使 用します。
- ⑤ 作成する仮想スイッチの「名前」に「仮想スイッチ **1**」を指定します。また、 仮想スイッチに接続する**「外部ネットワーク」**に LAN1 に対応するデバイス名 を選択し、「**OK**」をクリックします。

対応するデバイス名に関しては、「コントロールパネル」→「ネットワ ークとインターネット」→「ネットワークの状態とタスクの表示」→「アダプ ター設定の変更」から「ネットワークの接続」画面で確認してください。

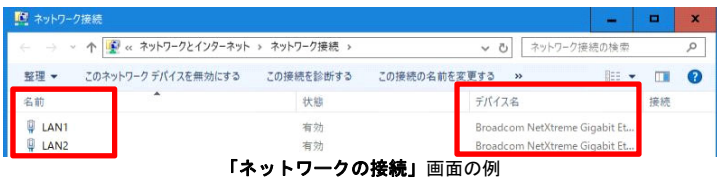

「管理オペレーティングシステムにこのネットワークアダプターの共有を許可する」にチェックがついていることを確認してください。その後、**「ネットワークの変更を適用」**ダイアログが表示されますので、**「はい」** を選択します。

設定後、Windows から外部ネットワークへアクセスができなくなった 場合は、「コントロールパネル」→「ネットワークとインターネット」→「ネッ トワークの状態とタスクの表示」→「アダプター設定の変更」を選択し、 「**vEthernet(**仮想スイッチ **1)**」に Windows の IP アドレスが設定されているか 確認してください。設定されていない場合、Windows の IP アドレス、サブネッ トマスク、デフォルトゲートウェイ、DNS サーバーの設定をしてください。

- ⑥ Hyper-V マネージャーの「**HS\_VirtualAppliance**」を右クリックし、「起動」を 選択します。
- ⑦ Hyper-V マネージャーの「**HS\_VirtualAppliance**」を右クリックし、「接続」 を選択します。 新規のウインドウが開きコマンドプロンプトが表示されます。以降のコマンドは、本ウインドウで実行してください。
- $\mathcal{Q}$  「**Login:**」が表示されたら以下のユーザ名を使用して HS Virtual Appliance に ログインします。

「**Login:**」が表示されるまで数分かかる場合があります。

⑨ デフォルトゲートウェイの設定(任意) 「**x.x.x.x**」には HS Virtual Appliance のゲートウェイ IP アドレスを指定してく ださい。([表2]項番 4)

付属の日本語キーボードを使用している場合、「**=**」は、「**^**」と記載されているキーで入力できます。

 不正なゲートウェイを指定して route set コマンドを実行した場合、route clear コマンドで削除した後に route set コマンドを再実行する必要があります。

コマンドが正常終了した場合には、出力の最後に「**ExitStatus:0**」が表 示されます。それ以外が表示された場合には、入力誤りの可能性があります。 入力内容を確認し、再度コマンドを実行してください。以降のコマンドでも同 様の方法で正常終了したか確認できます。

⑩ elan1 に対応付けられている Hyper-V の仮想ネットワークアダプターを特定し ます。「**HWaddr**」の横にある値が elan1 の MAC アドレスです。

入力内容を間違えた場合、ヘルプメッセージが表示されます。このヘ ルプメッセージを終了するためには「 **q** 」を入力してください。

「**Hyper-V** マネージャー」の「操作」の「設定」を選択します。左側のツリービ ューの中に**「ネットワークアダプター」**が4つ存在していますので、 それぞれに ついて「高度な機能」を選択し「**MAC** アドレス」を確認します。同じ MAC ア ドレスを持つ Hyper-V の仮想ネットワークアダプターを特定します。

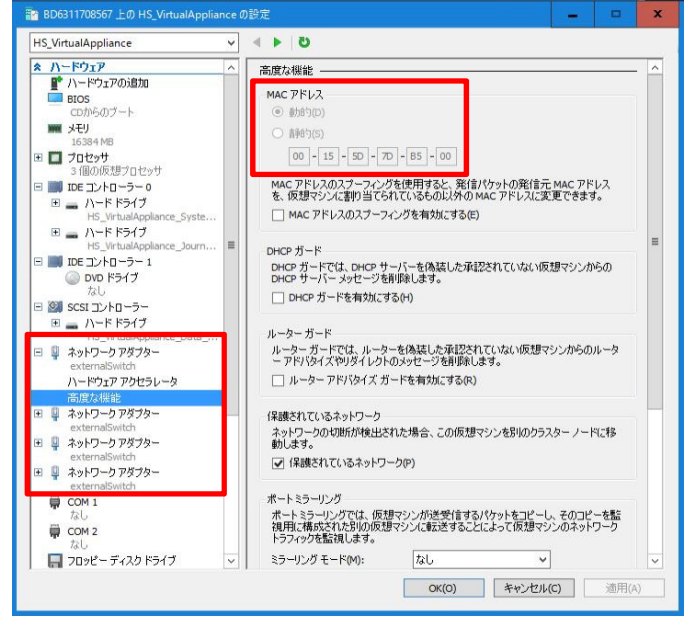

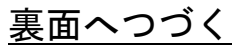

SN0101 Login: **sysadmin**

Password:**sys123** ←キーボード入力は表示されません。

MySystem1# **route set destination=default gateway=x.x.x.x**

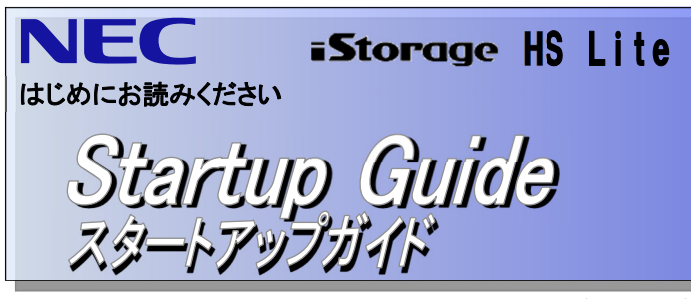

MySystem1# **net check cmd=ifconfig port=elan1** elan1 Link encap:Ethernet HWaddr **00:15:5D:A4:7D:05** (省略)

(メモ) elan1 の MAC アドレス:

⑪ elan1 と同じ MAC アドレスの「ネットワークアダプター」を選択し、「仮想ス イッチ」のプルダウンメニューから、「仮想スイッチ **1**」を選択します。「**OK**」 をクリックします。

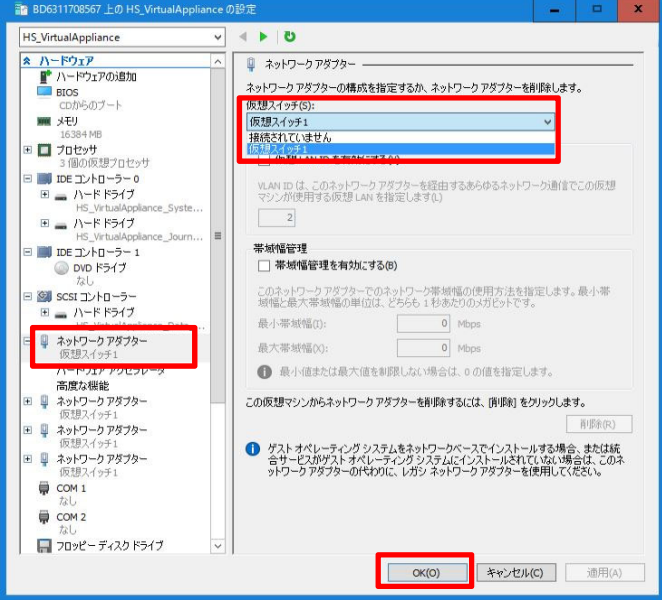

⑬ net set コマンドを実行し、HS Virtual Appliance の elan1 に IP アドレスとネッ トマスクを設定します。「**x.x.x.x**」にはIPアドレスを指定してください。「**y.y.y.y**」 にはネットマスクを指定してください。([表2]項番4)

⑫ net status show コマンドを実行し、elan1 が表示され、Status が up になって いることを確認します。

 Status が down の場合は暫く待って、再度 net status show コマンドを 実行して確認してください。

⑭ net test コマンドを実行し、ネットワークが正しく設定されているか確認しま す。「**x.x.x.x**」には ICMP エコー応答(ping 応答)可能な別のマシンの IP アドレ スを指定してください。ICMP 通信できた場合、「**ExitStatus:0**」が表示されます。

elan2 ~4 にも IP アドレスを割り当てる場合、elan1 を読み替えて⑩~⑭の手順 を実行してください。なお、3TB モデルの場合は、外部のネットワークに繋げ られる elan の数は最大 2 つまでです。

ストレージを初期化後、システムの状態が Normal になるまでに 10~15 分か かります。**Normal** になるまでシステムを使用しないでください。

### 【 **3.** ライセンス解除とストレージの初期化 】

①

license add コマンドを実行し、「**iStorage HS Lite (**基本 **1TB)**」ライセンスと

Note 付属の日本語キーボードを使用している場合、キーボード上の表記と 入力される文字が一部異なります。パスワードを入力する際には以下の対応表 を参考にしてください。

#### [表5] 文字と日本語キーボードの入力 対応表

「**iStorage HS Lite** アップグレードキット **(1TB** 容量増設**)**」ライセンスの全て のロックを解除してください。([表4]項番 3)

② ロック解除済みライセンスの一覧を表示します。基本ライセンスは「**Virtual Appliance**」、容量アップグレードライセンスは「**Virtual Capacity Upgrade 1TB**」 と表示されます。

「**Virtual Appliance**」には 1TB 分の容量ライセンスが含まれています。

#### ③ ストレージを初期化します。

4TB、5TB、6TB、7TB 分のライセンスを解除して実行した場合、以下のメッセージが表示されますが、問題はありません。

④ logout コマンドを実行しログアウトします。

### 【 **4.** システム状態の確認と性能統計収集の設定 】

②

③ 性能統計収集の設定を行います。

性能問題発生時の解析に使用されます。「**x.x.x.x**」には Windows サーバーの IP アドレスを指定してください。また、「**xyz**」には Windows サーバーの Administrator パスワードを指定してください。

> HS Virtual Appliance を使用する方法全般に関しては、「ユーザーズガイド」を参照 してください。

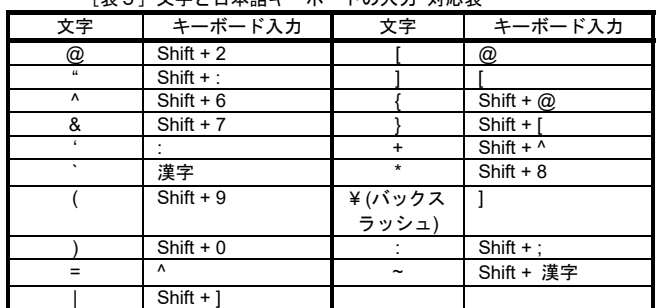

本製品では、他にもレプリケーション機能、マーカフィルタリング機能など多数の 機能をご利用いただけます。各機能の使い方は、添付の「iStorage HS 基本制御(<sup>マ</sup> ニュアル) (CD-R)」をご参照ください。

 Windows サーバーの IP アドレスや Administrator パスワードを変更し た場合には、変更後の値を指定して上記コマンドを実行してください。

④ logout コマンドを実行しログアウトします。

## 【 **5.** 自動開始アクションの設定 】

- ① サーバーマネージャーを開きます。
- ② 「**Hyper-V**」を選択します。その後、「サーバー名」(任意のマシン名)を右クリ ックし、「**Hyper-V** マネージャー」を選択します。
- $\mathcal{L}$  「**Hyper-V** マネージャー」にある「サーバー名」をクリックします。 「**HS\_VirtualAppliance**」を右クリックし「設定」をクリックします。
- ④ 「管理」にある「自動開始アクション」を選択し、Windows サーバー起動時 に HS Virtual Appliance を起動するか指定します。 「常にこの仮想マシンを自動的に起動する」を選択し「**OK**」をクリックしま す。

### 【 **6. HS Virtual Appliance** のセットアップ 】

① 本製品の管理画面(GUI)に Web ブラウザを使ってログインし、初期設定ウ ィザードでセットアップを行います。指示に従い設定を完了させてください。 HS Virtual Appliance の GUI には Web ブラウザから以下の URL でアクセスで きます。

「**http://<elan1** の **IP** アドレス**(**表2 項番4**)>:8585**」

- 
- 
- 
- 
- 
- 
- 

- ② ユーザ名「**sysadmin**」、初期パスワード「**sys123**」を入力し、Login をクリッ クして、ログインしてください。初期パスワードは本ウィザードで変更しま す。MySystem i# storagedevice initialize noconfirm<br>
Total size of a track of a state of the state of the state of the state of the state of a continue of the state of a continue of the state of the state of a continue of the
	- ③ 初期設定ウィザードの設定概要の画面が表示されます。本ウィザードでは、 [表3] の項目を設定します。 内容の確認が終わりましたら、<mark>「次へ」</mark>をクリックして、次の画面へ進んでく ださい。
	- ④ 使用許諾に関する画面が表示されます。ここで表示される使用許諾内容を確認 してください。問題なければ「はい、同意します。」を選択し、「決定」をクリ ックしてください。
	- ⑤ 「基本情報」、「ネットワーク」、「ファイルシステム」の順に入力してくださ い。次へ進むには、「次へ」をクリックしてください。
	- ⑥ 設定入力後に、「入力終了」をクリックすると入力確認画面が表示されます。 入力内容を確認して、**「設定」**をクリックしてください。
	- ⑦ 設定結果画面が表示されますので、画面の指示にしたがい先へ進んでくださ い。
	- ⑧ 設定完了後、再起動を行います。「システム停止画面」では、システム停止の 全ての手順が完了するまで待ち合わせてください。

以上で導入のための設定は完了です。

# STEP4 バックアップ

---------------------NodeID Product

---------------------

バックアップソフトウェアを使用し、バックアップを開始してください。 STEP3 6-⑤の初期設定ウィザードで作成したファイルシステムをバックアップ先 として指定してください。 詳細なバックアップ開始手順については、各バックアップソフトウェア製品のマニ

ュアルをご参照ください。

バックアップサーバーの OS が Windows 系の場合、Windows のセッション タイムアウト値を変更する必要があります。詳細は、「導入・メンテナンスガイド」 の「ハードウェア障害に対する対策と対処」の「**Windows** レジストリの設定」をご 参照ください。

(省略) **Status Normal** 

### 【 運用を始めるにあたって 】

機能をご利用いただくためには、ライセンスの解除が必要になる場合があります。 製品添付のリリースメモ (プログラム・プロダクト ライセンスシート「iStorage HS Lite (基本 1TB)」に同封) に記載されているライセンスキーを使用して解除してくだ さい。

本製品が提供するマニュアルの一覧は以下の通りです。

### 【 困った時には・・・ 】

本製品における一般的な問題とその対処方法については、製品添付の「**iStorage HS Lite** 導入・メンテナンスガイド」やサポートポータル**(https://www.support.nec.co.jp) FAQ** をご参照ください。

### 【 サポートサービスについて 】

① 10 ~15 分後に「**HS\_VirtualAppliance**」に再度ログインします。 SN0101 Login: **sysadmin** Password: **sys123** ←キーボード入力は表示されません。

iStorage HS Lite(スリムタワー)は、Express5800 サーバー、Windows Server、 iStorage HS Virtual Appliance (ソフトウェア製品)から構成される製品であり、安 定稼働させるためにはそれぞれのサポートサービスが必要です。詳細については、製品添付の**「商品のご案内」**の**「サポートサービス」**をご参照く ださい。

 システムの状態(**Status**)が **Normal** であることを確認します。 MySystem1# **system status show**

### 【 お問い合わせ 】

本製品に関するご質問・ご相談は弊社担当営業、お買い求めいただいた販売店または保守サービス会社にご連絡ください。

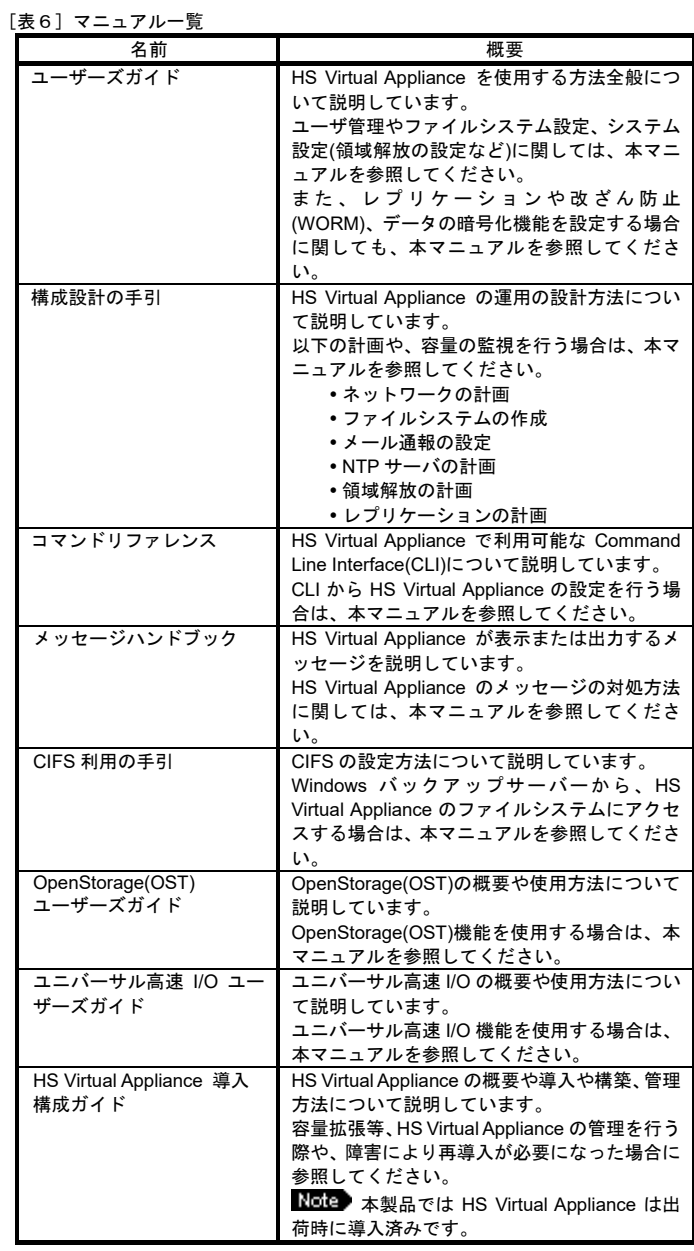

#### MySystem1# **net status show**

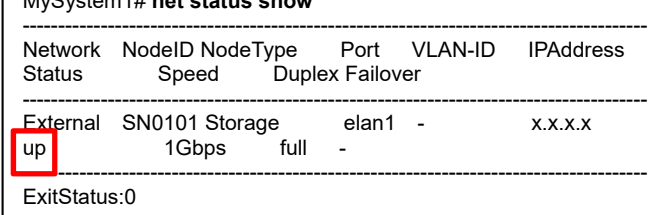

MySystem1# **net set port=elan1 address=x.x.x.x mask=y.y.y.y noconfirm**

#### 169.254.0.0/16 を HS Virtual Appliance の /!\ IP アドレスに割り当てる場合

「iStorage HS Virtual Appliance 導入構成ガイド」の「予約/内 部 IP アドレスの変更」を参照してください。

MySystem1# **net test port=elan1 type=external destination=x.x.x.x** Succeeded to test using the ICMP packets. : node=SN0101,port=elan1 ExitStatus:0

MySystem1# **license add key=xxxxx-xxxxx-xxxxx-xxxxx-xxxxx**

### MySystem1# **license status show**

 SN0101 Virtual Appliance, Virtual Capacity Upgrade 1TB, Virtual Capacity Upgrade 1TB

----------------------- ExitStatus:0

MySystem1# **storagedevice initialize noconfirm**

Total size of attached disk(s) is greater than licensed capacity. Remaining area won't be used unless additional license(s) are unlocked.

MySystem1# **vm-performance config set address=x.x.x.x na**